## **Guía para instalar JDK y Eclipse**

- 1. Bajar el JDK (Java Development Kit) de [http://java.sun.com/javase/downloads/index.jsp,](http://java.sun.com/javase/downloads/index.jsp) y eligen JDK 6 Update 5.
- 2. Después de que baje doble click y siguiente, siguiente... hasta que quede instalado
- 3. Bajar el Eclipse de [http://www.eclipse.org/downloads/,](http://www.eclipse.org/downloads/) click en **[Eclipse](http://www.eclipse.org/downloads/download.php?file=/technology/epp/downloads/release/europa/winter/eclipse-java-europa-winter-linux-gtk-x86_64.tar.gz) IDE for Java [Developers](http://www.eclipse.org/downloads/download.php?file=/technology/epp/downloads/release/europa/winter/eclipse-java-europa-winter-linux-gtk-x86_64.tar.gz)**.
- 4. [El archivo que bajan se llama algo asi como eclipse-java-europa-winter-win32.zip](http://www.eclipse.org/downloads/download.php?file=/technology/epp/downloads/release/europa/winter/eclipse-java-europa-winter-linux-gtk-x86_64.tar.gz) [descomprimen ese archivo al directorio donde quieren que este el eclipse y... ya](http://www.eclipse.org/downloads/download.php?file=/technology/epp/downloads/release/europa/winter/eclipse-java-europa-winter-linux-gtk-x86_64.tar.gz) [esta instalado, ahora solo hay que hacer doble click a eclipse.exe](http://www.eclipse.org/downloads/download.php?file=/technology/epp/downloads/release/europa/winter/eclipse-java-europa-winter-linux-gtk-x86_64.tar.gz)

## **[Como correr un programa](http://www.eclipse.org/downloads/download.php?file=/technology/epp/downloads/release/europa/winter/eclipse-java-europa-winter-linux-gtk-x86_64.tar.gz)**

**1.** [Una vez abierto el Eclipse hacemos click en el botón New](http://www.eclipse.org/downloads/download.php?file=/technology/epp/downloads/release/europa/winter/eclipse-java-europa-winter-linux-gtk-x86_64.tar.gz)

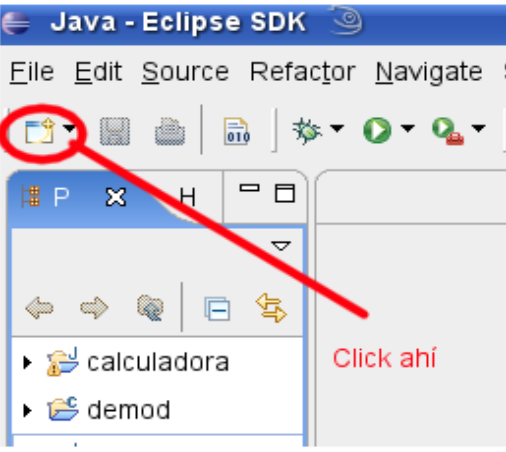

**2.** [Seleccionan Project, Java Proyect. Luego le dan un nombre, por ejemplo](http://www.eclipse.org/downloads/download.php?file=/technology/epp/downloads/release/europa/winter/eclipse-java-europa-winter-linux-gtk-x86_64.tar.gz) ["MiProyecto" y presionan Finish.](http://www.eclipse.org/downloads/download.php?file=/technology/epp/downloads/release/europa/winter/eclipse-java-europa-winter-linux-gtk-x86_64.tar.gz)

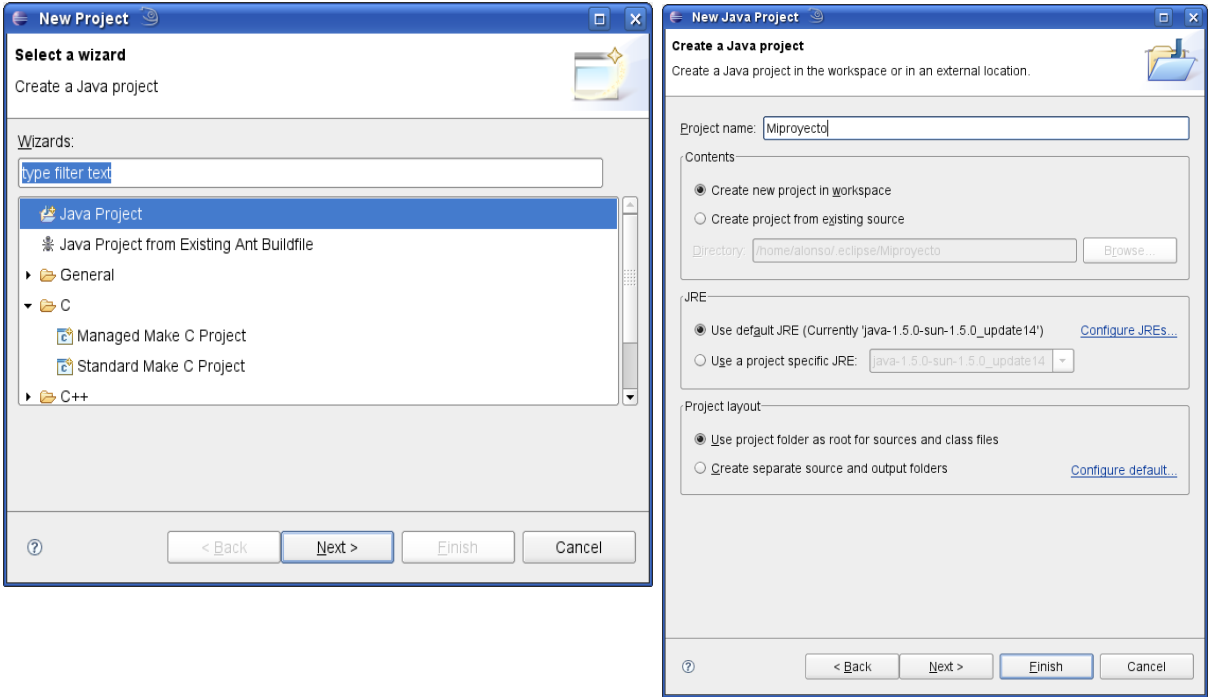

3. Una vez creado el proyecto la pestaña "Packcage Explorer" debería tener por lo menos el proyecto "Miproyecto" y lucir algo asi

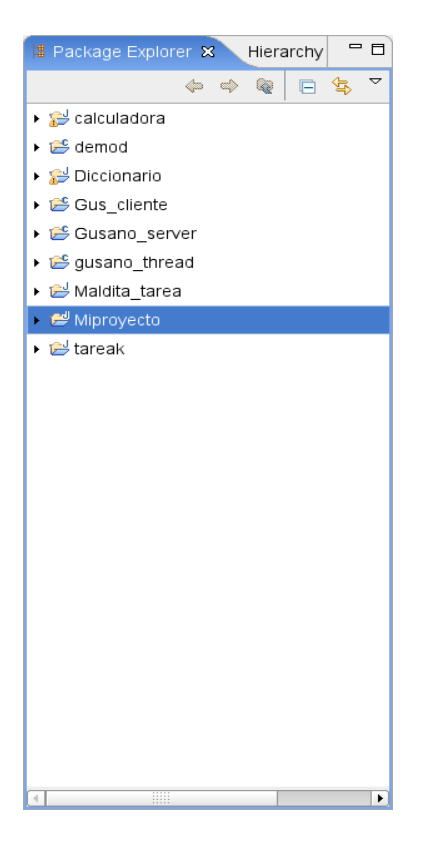

3. Luego hacen click en el boton "New Java Class" que es éste

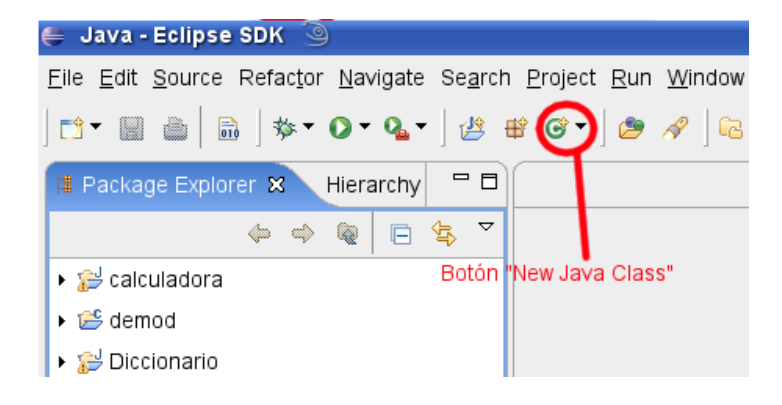

Y se les abrirá el siguiente dialogo. En éste ejemplo usaremos el archivo U.java que está en ucursos, por lo que llamamos U a la clase y le damos click a Finish.

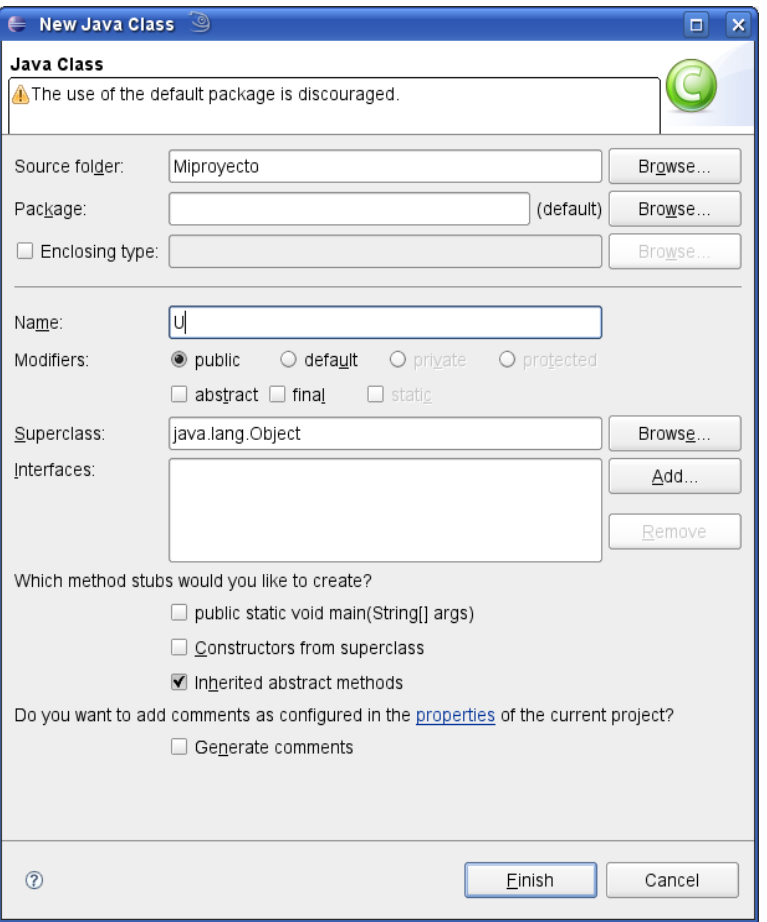

Se tendría que abrir una ventana con un código, borrenlo todo y peguen lo que este dentro de U.java. Les debería quedar algo así

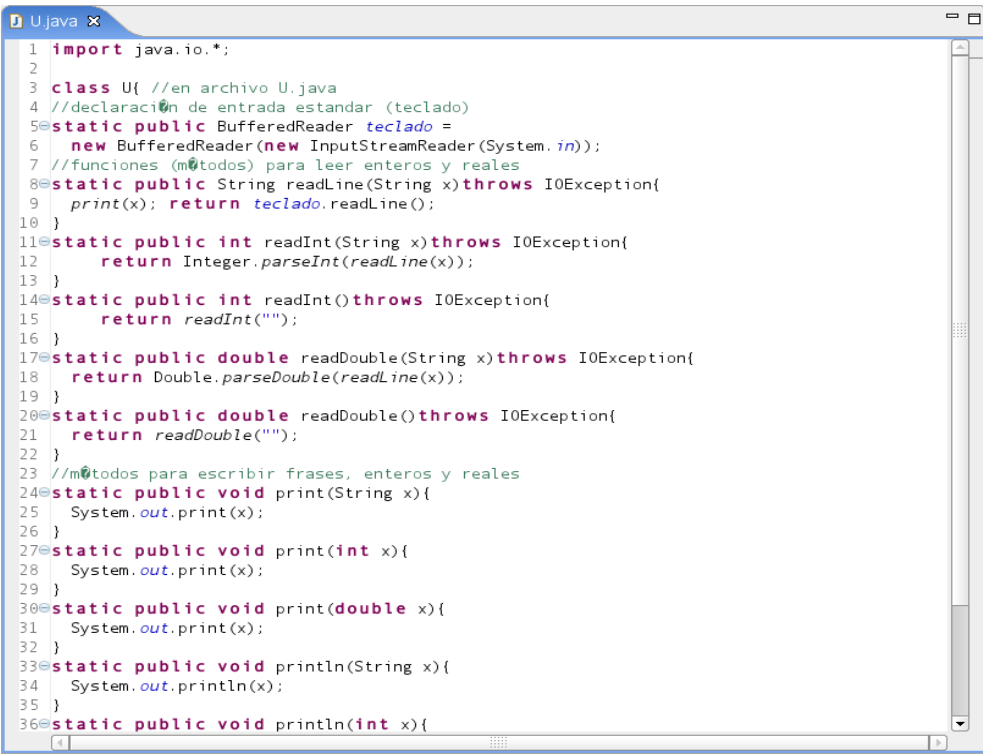

Guardan con el disquette típico con que se guarda (eso además compila el código). Y después repiten el punto 3 pero en vez de U ponen Porcentaje y copian el código de Porcentaje.java.

4. El código debería compilar sin errores, por lo que no deberían aparecer palabras subrayadas con rojo (si salen subrayadas con amarillo ignorenlas). Ahora vamos a ejecutar el código, para eso hacemos click en el boton "Run", en la flecha hacia abajo que hay a su izquierda para que se despliegue un... no se como se llama, pero un rectángulo que tiene varias opciones entre ellas una que dice Run, y se tendría que abrir el siguiente diálogo.

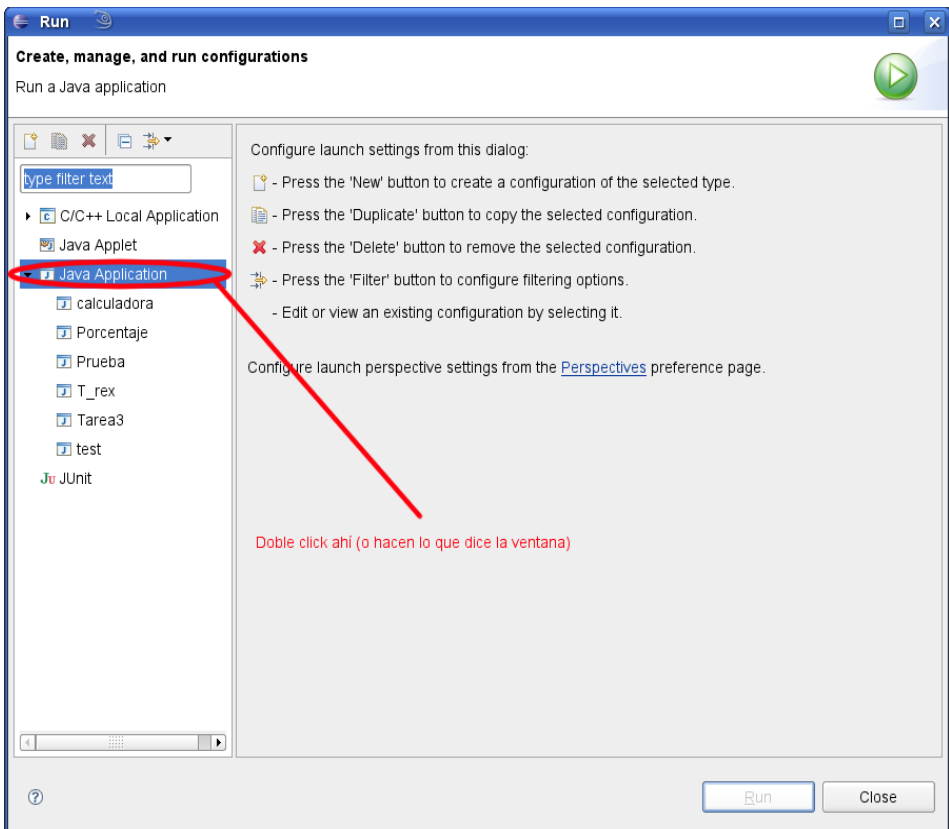

Y ahora queda algo así.

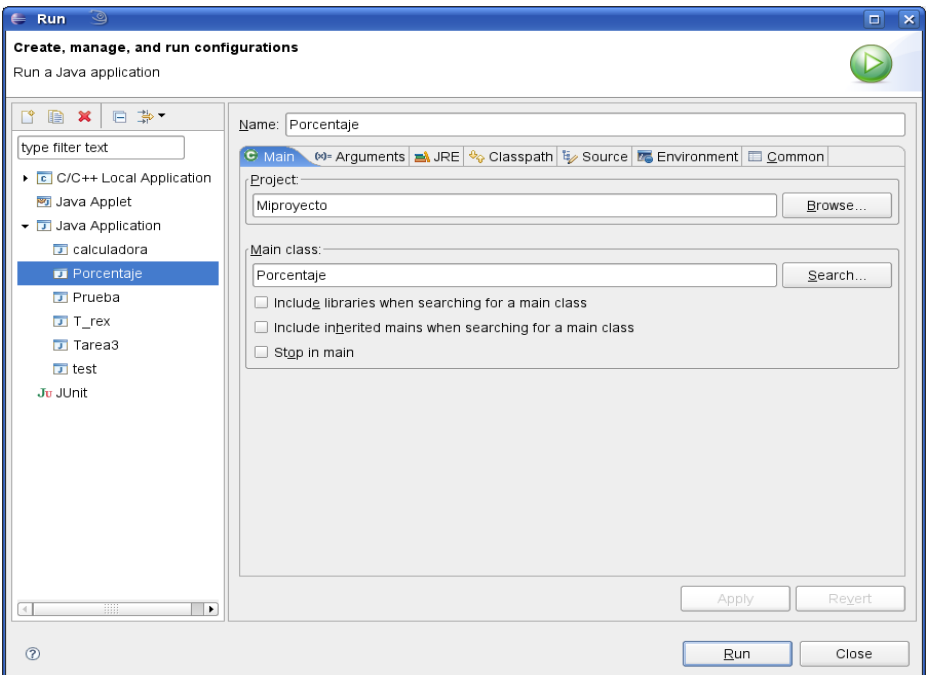

Asegurense que en Proyect diga "Miproyecto" y en Main class "Porcentaje" (o lo que hayan puesto ustedes). Ahora presionan el boton Run que esta abajo y el programa debería correr en la consola, algo así:

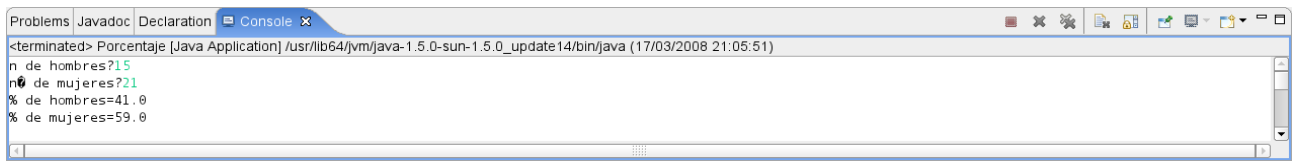

Ahora prueben más programas y jueguen con el Eclipse, que se pueden hacer hartas cosas más.